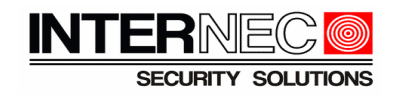

# **Spis treści**

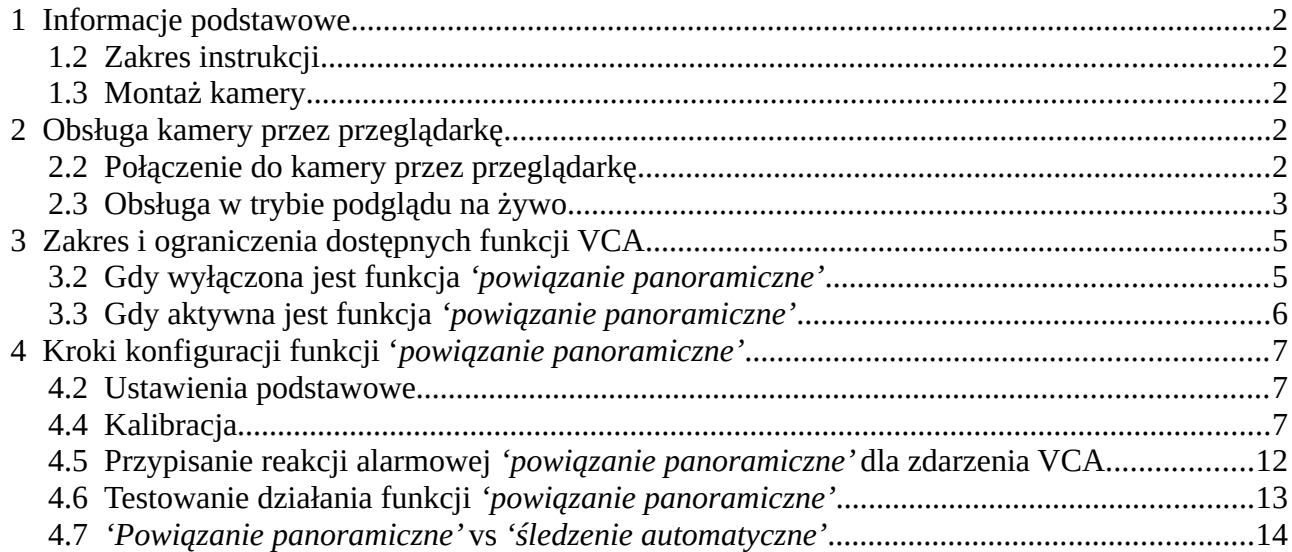

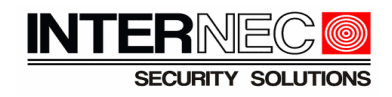

## <span id="page-1-0"></span> **1 Informacje podstawowe**

### <span id="page-1-4"></span> **1.2 Zakres instrukcji**

Instrukcja odnosi się do funkcjonalności urządzeń dwu-kamerowych jak np.: model i6.5-P2540C40- ILAFSG. Zadaniem instrukcji jest przedstawienie wybranych funkcji VCA, a w szczególności funkcji *'powiązanie panoramiczne'. 'Powiązanie panoramiczne'* to automatyczne sterowanie kamerą PTZ, mające na celu pozycjonowanie kamery PTZ aby uzyskać efekt śledzenie obiektu, będące wynikiem detekcji VCA kamery stałopozycyjnej.

Niniejsza instrukcja nie opisuje operacji ustawiania hasła, adresacji, konfiguracji przeglądarki do obsługi dodatków *plugin,* itp*.* Instrukcja ma charakter przekrojowy, w związku z czym zastrzegamy, że przedstawione informacje oraz ilustracje mogą odbiegać od przedstawionych w przypadku niektórych wersji urządzeń i ich oprogramowania.

### <span id="page-1-3"></span> **1.3 Montaż kamery**

W aplikacjach wykorzystujących alarmy inteligentne prawidłowo dobrane miejsce montażu ma wpływ na poprawność działania VCA. Należy stosować wytyczne dotyczące montażu opisane w oddzielnej instrukcji.

## <span id="page-1-2"></span> **2 Obsługa kamery przez przeglądarkę**

#### <span id="page-1-1"></span> **2.2 Połączenie do kamery przez przeglądarkę**

Informacje zawarte w tej instrukcji odnoszą się do ustawień konfiguracji kamery, które dostępne są po zalogowaniu do kamery przez przeglądarkę. Należy uruchomić przeglądarkę (w wersji zgodnej z listą obsługiwanych przeglądarek w karcie katalogowej danej kamery). W pasku adresu wpisać adres IP kamery:

> $\leftarrow$  $\circ$ ● 192.168.1.168

A następnie wybrać język interfejsu i zalogować się:

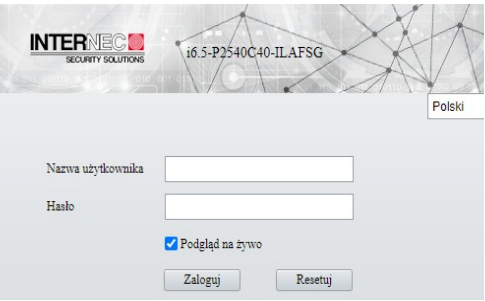

#### **Uwagi**

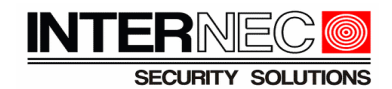

- Jeżeli nie otwiera się okno logowania sprawdź, czy adres komputera jest z tej samej podsieci co adres kamery. Można użyć poleceń *ipconfig* oraz *ping 192.168.1.168* w wierszu poleceń. W razie potrzeby zmień adres IP komputera lub kamery.
- Przy pierwszym logowaniu kamera w ustawieniach fabrycznych wymusi ustalenie własnego hasła (aktywację).
- Informacje na temat aktywacji, zmiany hasła, zmiany adresu IP kamery itp. znajdują się w oddzielnych instrukcjach.

Klikają przycisk na link należy pobrać i zainstalować wtyczkę.

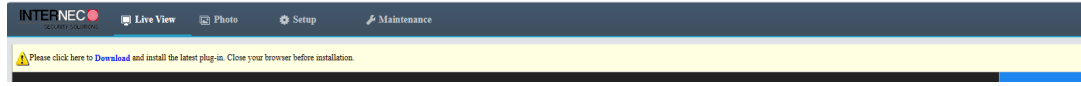

### <span id="page-2-0"></span> **2.3 Obsługa w trybie podglądu na żywo**

Dostępny jest obraz z dwóch kanałów. *Kanał 1* to obraz z kamery stało-pozycyjnej, a kanał 2 to obraz z kamery PTZ. Po kliknięciu na obraz z kamery PTZ dostępny jest panel sterowania PTZ. Funkcje panelu PTZ zostały opisane w instrukcji do kamer PTZ serii i6/i6.5.

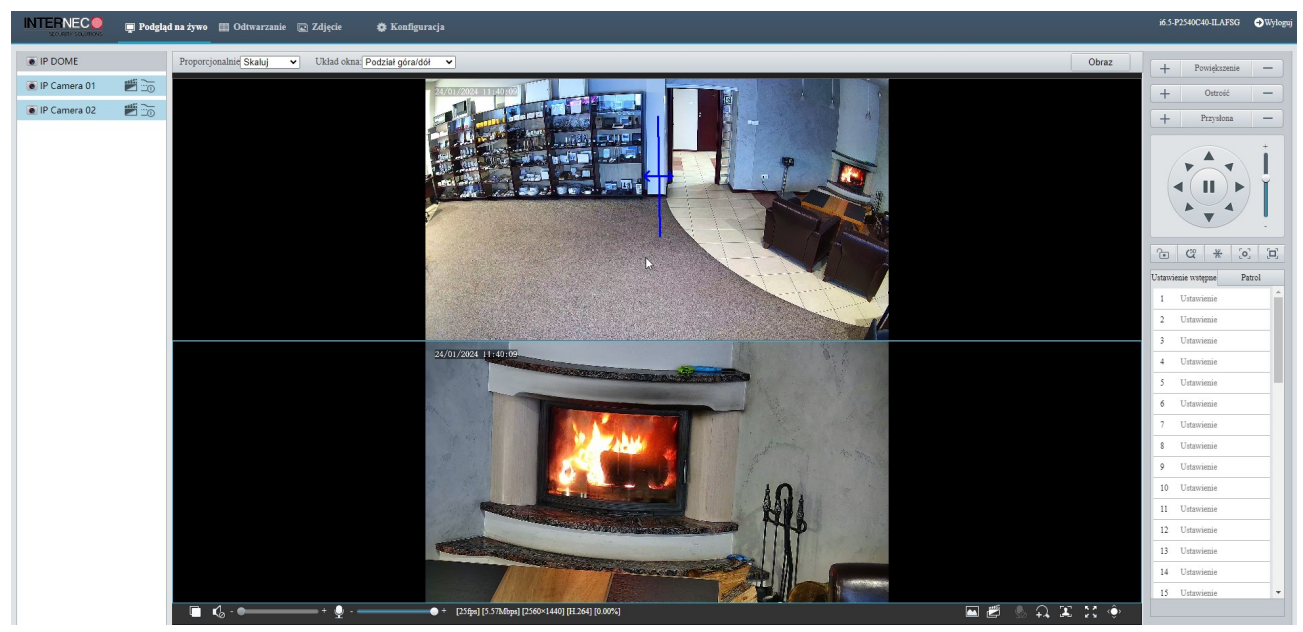

Układ kanałów na podglądzie można zmienić przez wybór opcji:

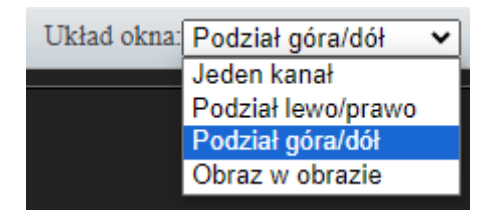

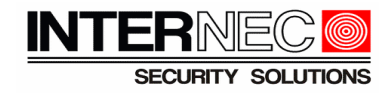

Przykładowy obraz po wybraniu trybu *obraz w obrazie,* kanał PTZ w pełnym oknie a kamera stało-pozycyjna w miniaturze.

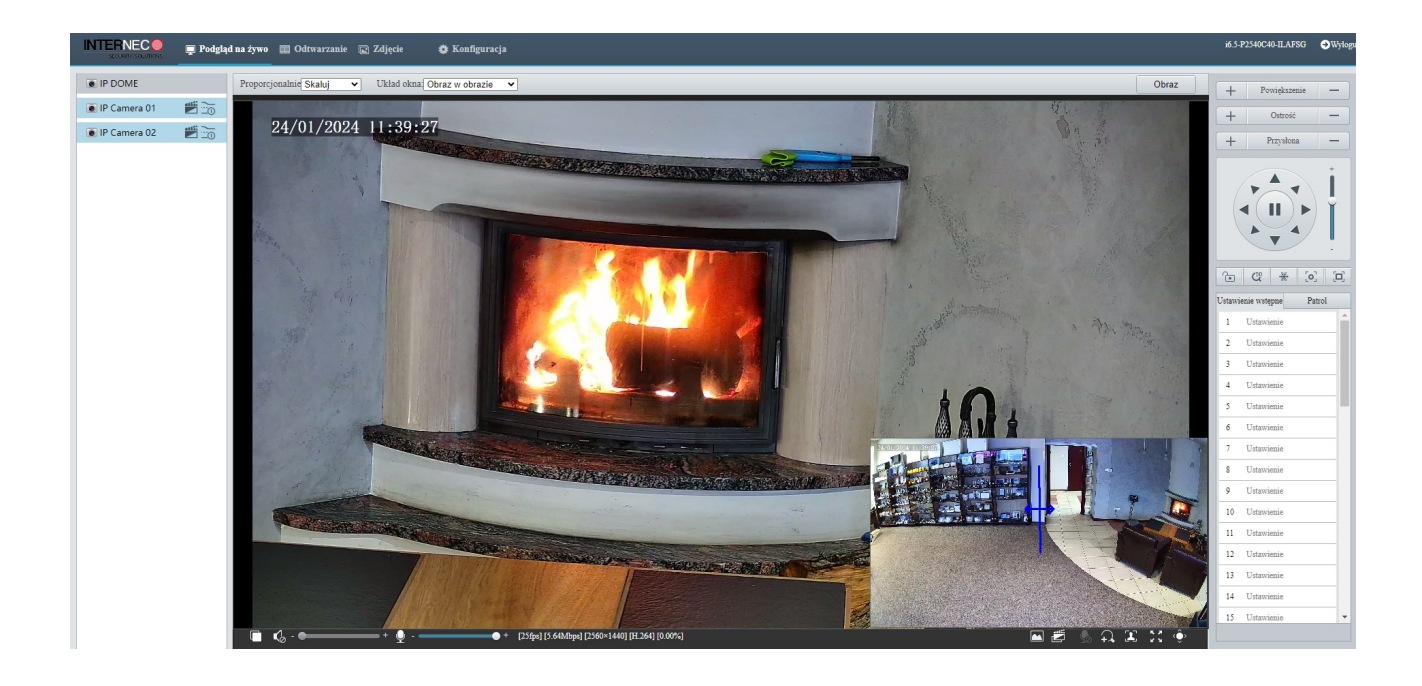

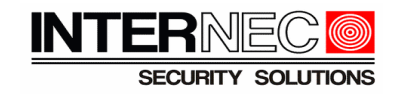

## <span id="page-4-1"></span> **3 Zakres i ograniczenia dostępnych funkcji VCA**

### <span id="page-4-0"></span> **3.2 Gdy wyłączona jest funkcja** *'powiązanie panoramiczne'*

Dla przypadku, gdy funkcja *'powiązanie panoramiczne'* nie jest aktywna, wówczas funkcje VCA dostępne są dla obu kamer zgodnie z poniższymi obrazami ustawień.

Funkcje VCA dostępne dla *kanału 1*

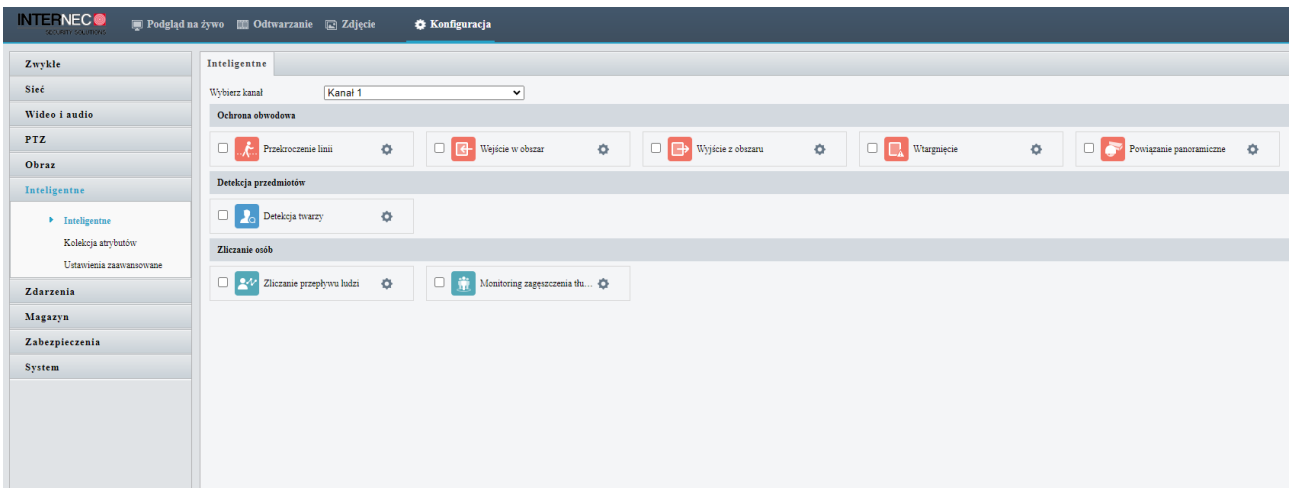

#### Funkcje VCA dostępne dla *kanału 2*

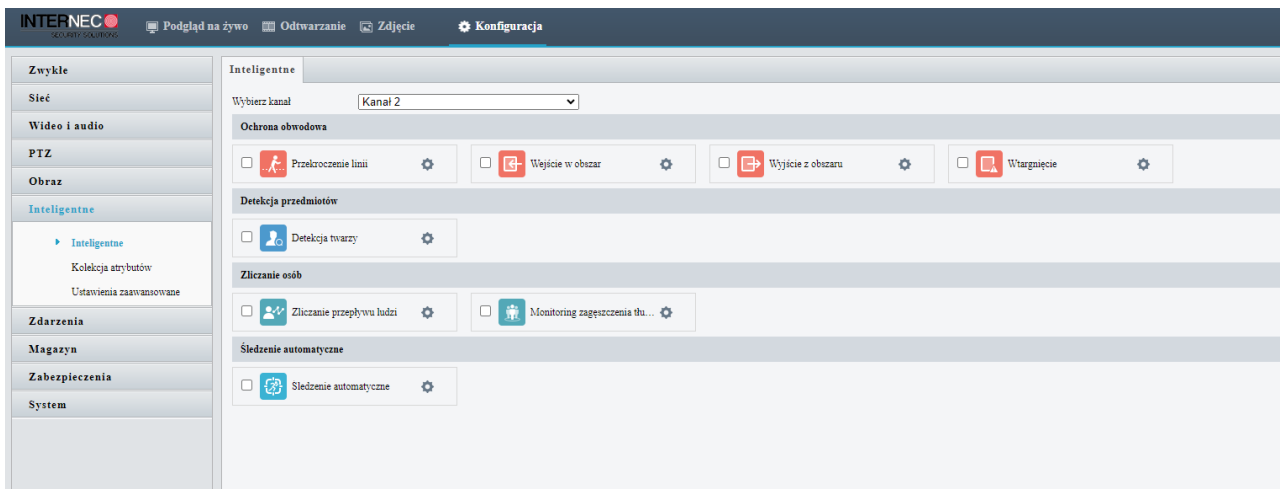

Kanały 1 i 2 konfigurowane są oddzielnie,tzn. analityka na każdym z kanałów działa niezależnie.

Natomiast w ramach danego kanału nie mogą być użyte funkcje z dwóch różnych grup jak np. przekroczenie linii (tu grupa funkcji : *ochrona obwodowa*) oraz jednocześnie detekcja twarzy (tu grupa: *detekcja przedmiotów*). Powyższa zależność oraz działanie funkcji VCA zostało szczegółowo omówione w instrukcji *'Warunki montażowe oraz konfiguracja metod VCA w urządzeniach serii i6 / i6.5'.*

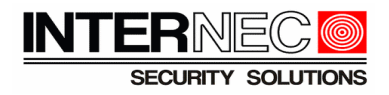

### <span id="page-5-0"></span> **3.3 Gdy aktywna jest funkcja** *'powiązanie panoramiczne'*

Dla przypadku, gdy funkcja *'powiązanie panoramiczne'* zostanie aktywowana, wówczas funkcje VCA dostępne są jedynie dla kanału 1, a dla kanału 2 nie są dostępne, zgodnie z poniższą ilustracją ustawień kamery.

Funkcje VCA dostępne dla *kanału 1*

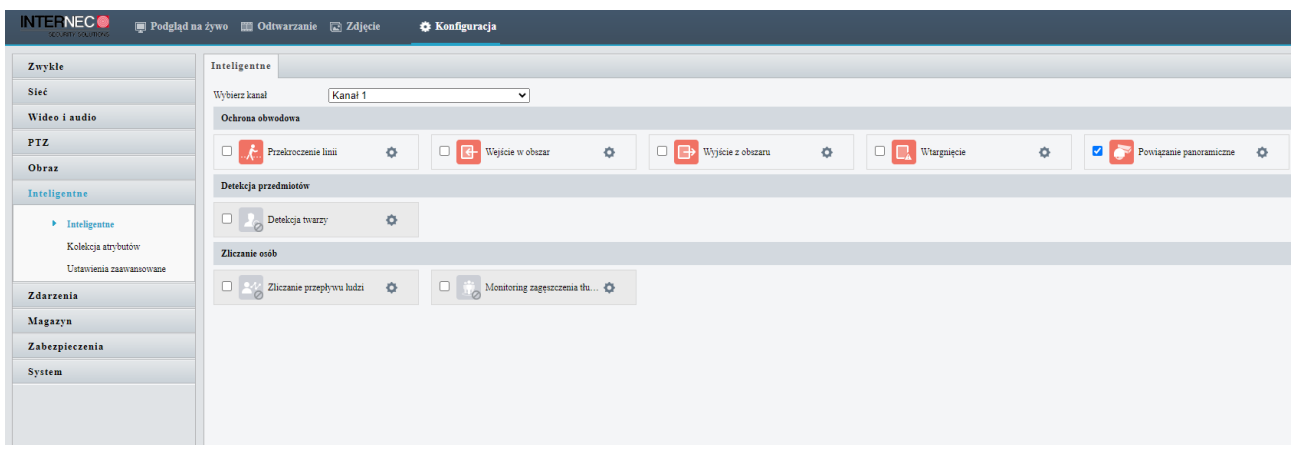

Funkcje VCA są niedostępne dla *kanału 2*

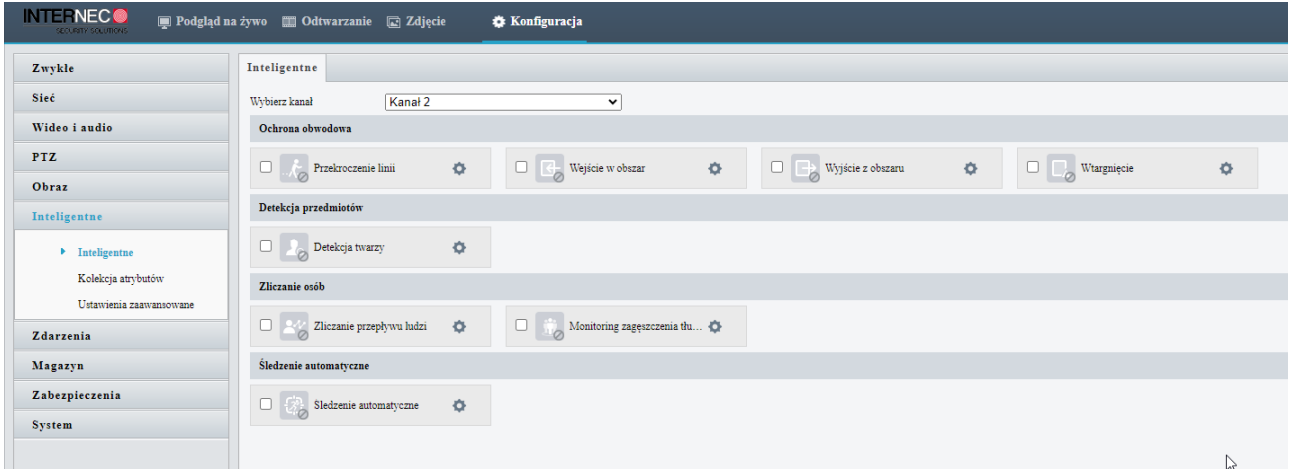

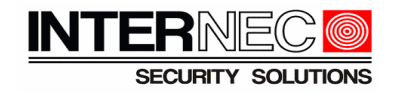

## <span id="page-6-2"></span> **4 Kroki konfiguracji funkcji '***powiązanie panoramiczne'*

## <span id="page-6-1"></span> **4.2 Ustawienia podstawowe**

Podstawowe ustawienia obejmują aktywację funkcji oraz dwa parametry. *Zoom coeffcient* definiuje jaki poziom powiększenia ma używać kamera PTZ. Opcja *Tracking* definiuje po ilu sekundach ma się zakończyć śledzenie, z możliwością zaznaczenia opcji *śledzenie ciągłe*.

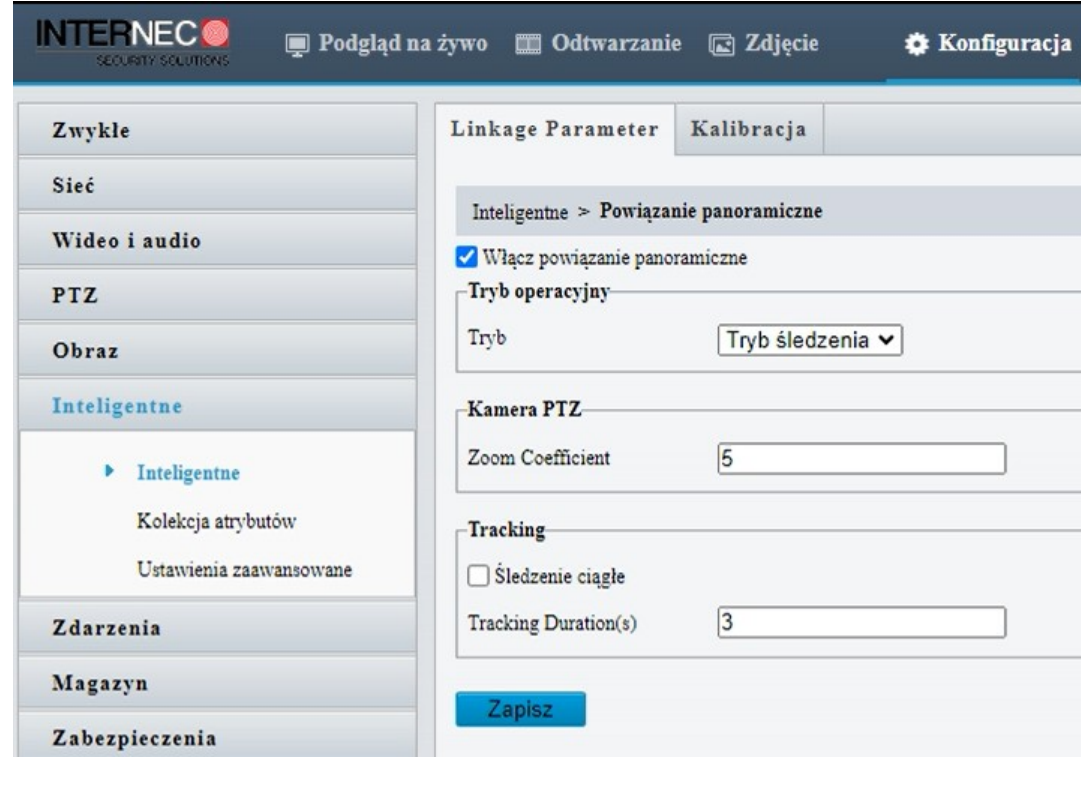

## <span id="page-6-0"></span> **4.4 Kalibracja**

 **4.3** 

Funkcja wymaga przeprowadzenia kalibracji przed pierwszym użyciem.

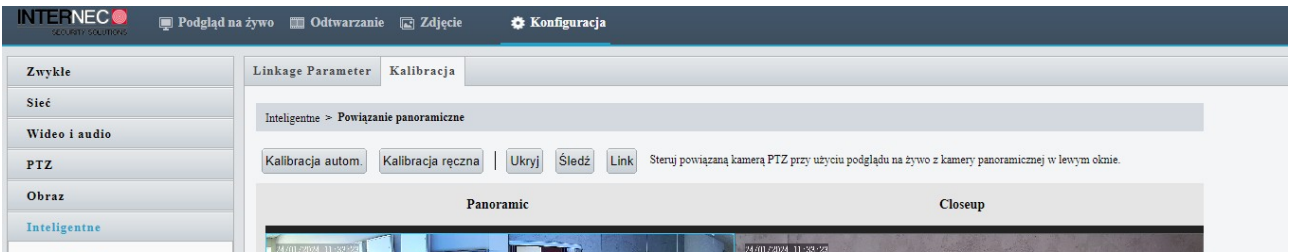

W oknie kalibracji należy wybrać opcję *kalibracja automatyczna.*

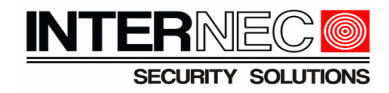

Dwa okna przedstawiają widoki z obu kanałów kamery. Po lewej kamera stałopozycyjna (*kanał 1*), po prawej kamera PTZ (*kanał 2*).

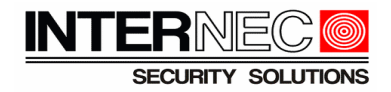

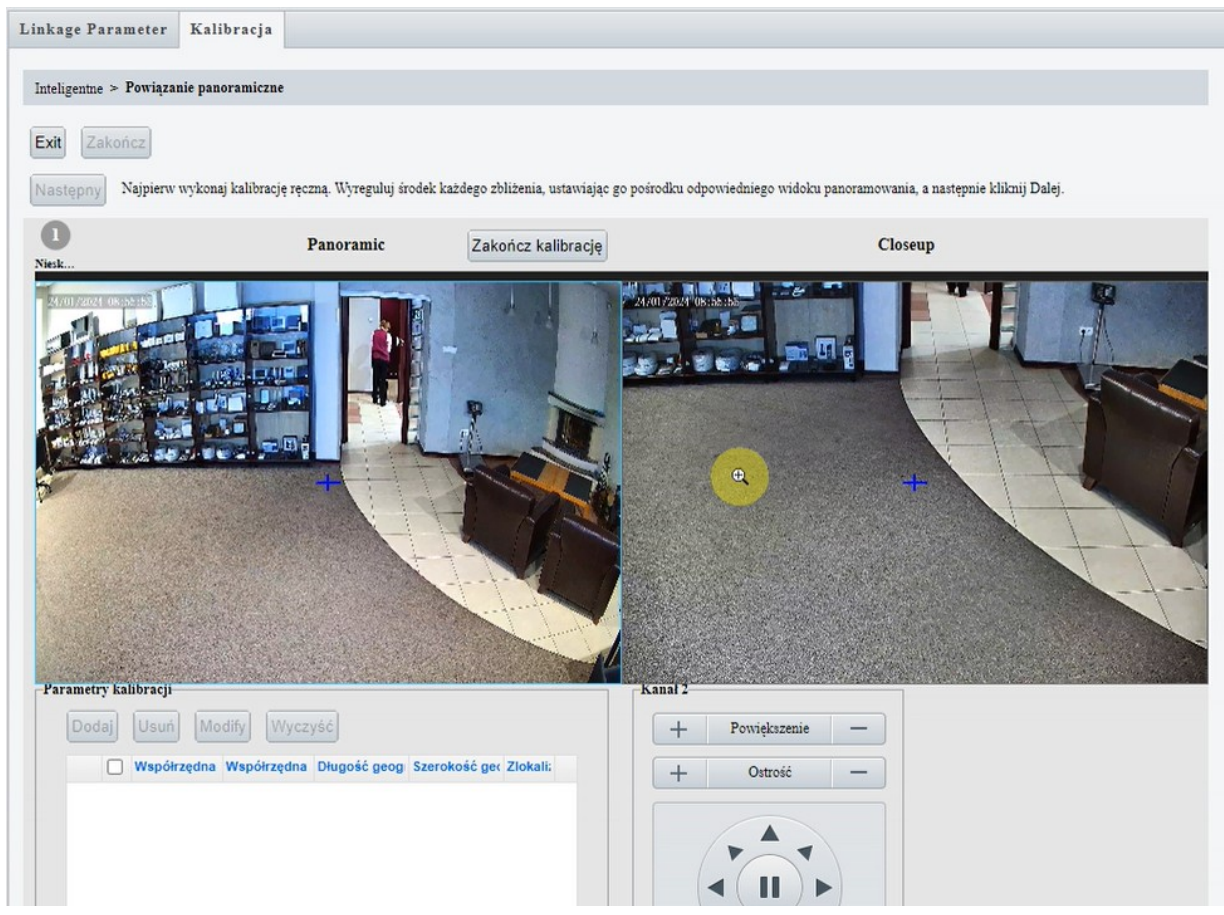

Należy tak ustawić pozycję kanału PTZ sterując strzałkami panelu PTZ, aby znacznik (niebieski krzyż) znalazł się na obu obrazach w tym samym miejscu na obrazie, co zilustrowane zostało na poniższym obrazie.

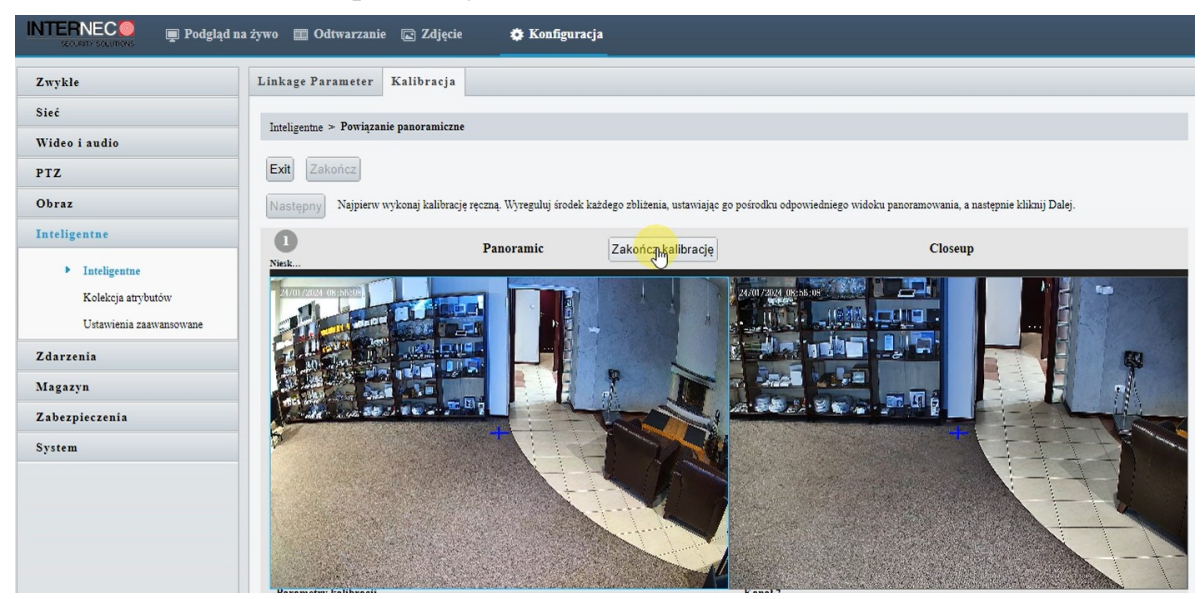

W kolejnych krokach należy kliknąć kolejno: '*zakończ kalibrację'*

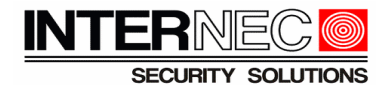

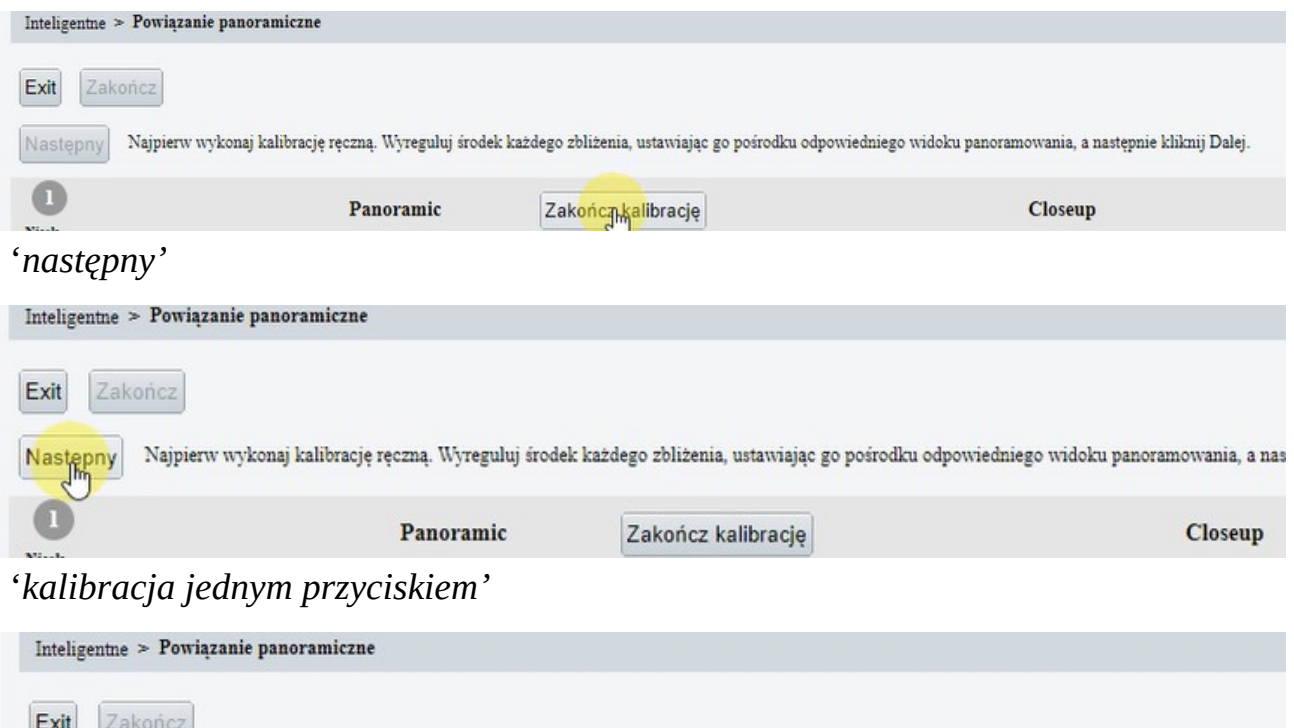

Wstecz Kalibracja jednym kliknięciem  $\bf{0}$ Panoramic Closeup

Kamera PTZ rozpocznie kalibrację automatyczną, w trakcie której będzie kilkukrotnie zmieniać pozycję. Nad obrazem znajduje się pasek postępu.

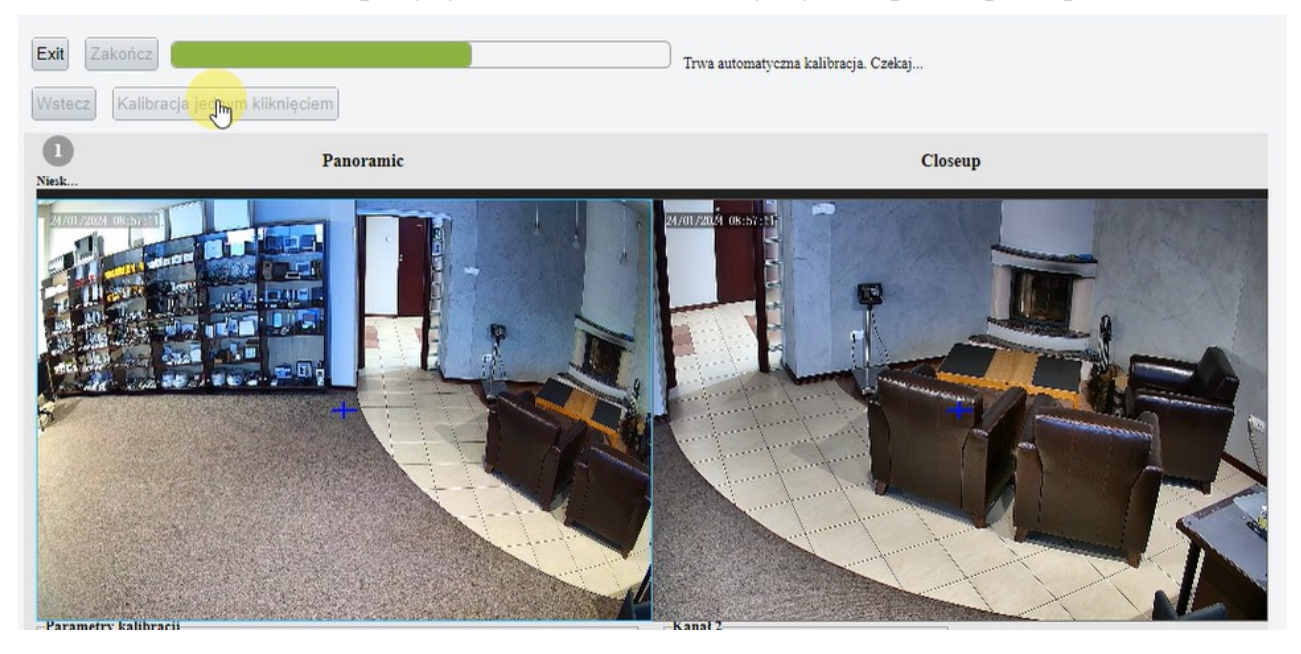

Po zakończeniu kalibracji w tabeli pod obrazem *kanału 1* znajdują się współrzędne. Komunikat nad obrazem informuje, że proces kalibracji został zakończony.

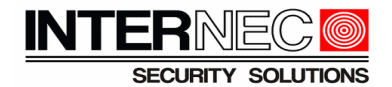

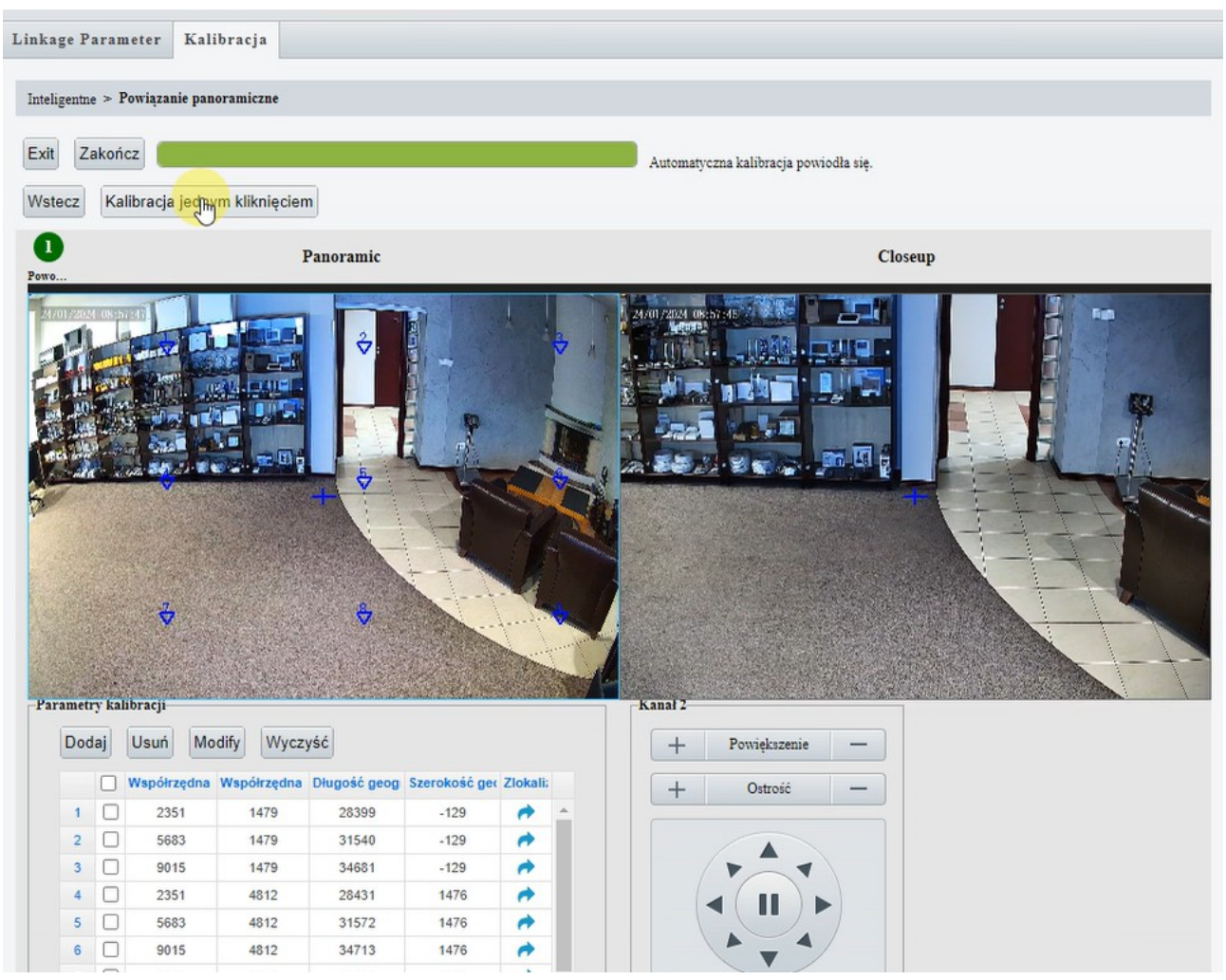

Należy zakończyć proces kalibracji klikając przycisk '*zakończ'*

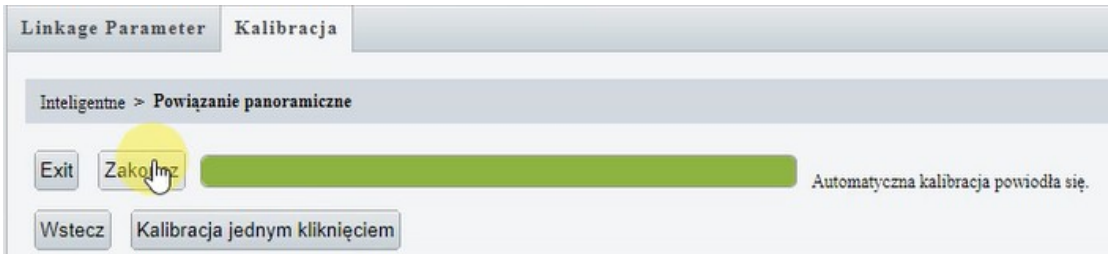

Należy przetestować powiązanie między kanałami poprzez wybranie jednej z opcji '*Przeciągnij aby powiększyć' , 'śledź'* lub *'link'* i wykonanie operacji.

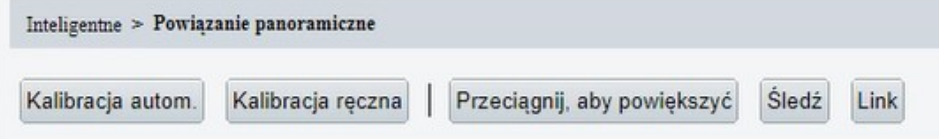

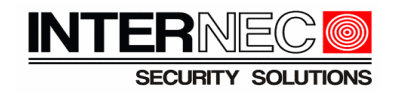

## <span id="page-11-0"></span> **4.5 Przypisanie reakcji alarmowej** *'powiązanie panoramiczne'* **dla zdarzenia VCA**

*'Powiązanie panoramiczne'* jest jedną z reakcji alarmowych, które można przypisać jako wyzwalana akcja po wystąpieniu alarmu VCA dla funkcji VCA z grupy *ochrona obwodowa (*np. przekroczenie linii, wtargniecie).

Należy zdefiniować reguły alarmu VCA, opcjonalnie zmienić zakres czasowy harmonogramu działania funkcji oraz przypisać reakcję *'powiązanie panoramiczne'* odnosząc się do poniższych ilustracji.

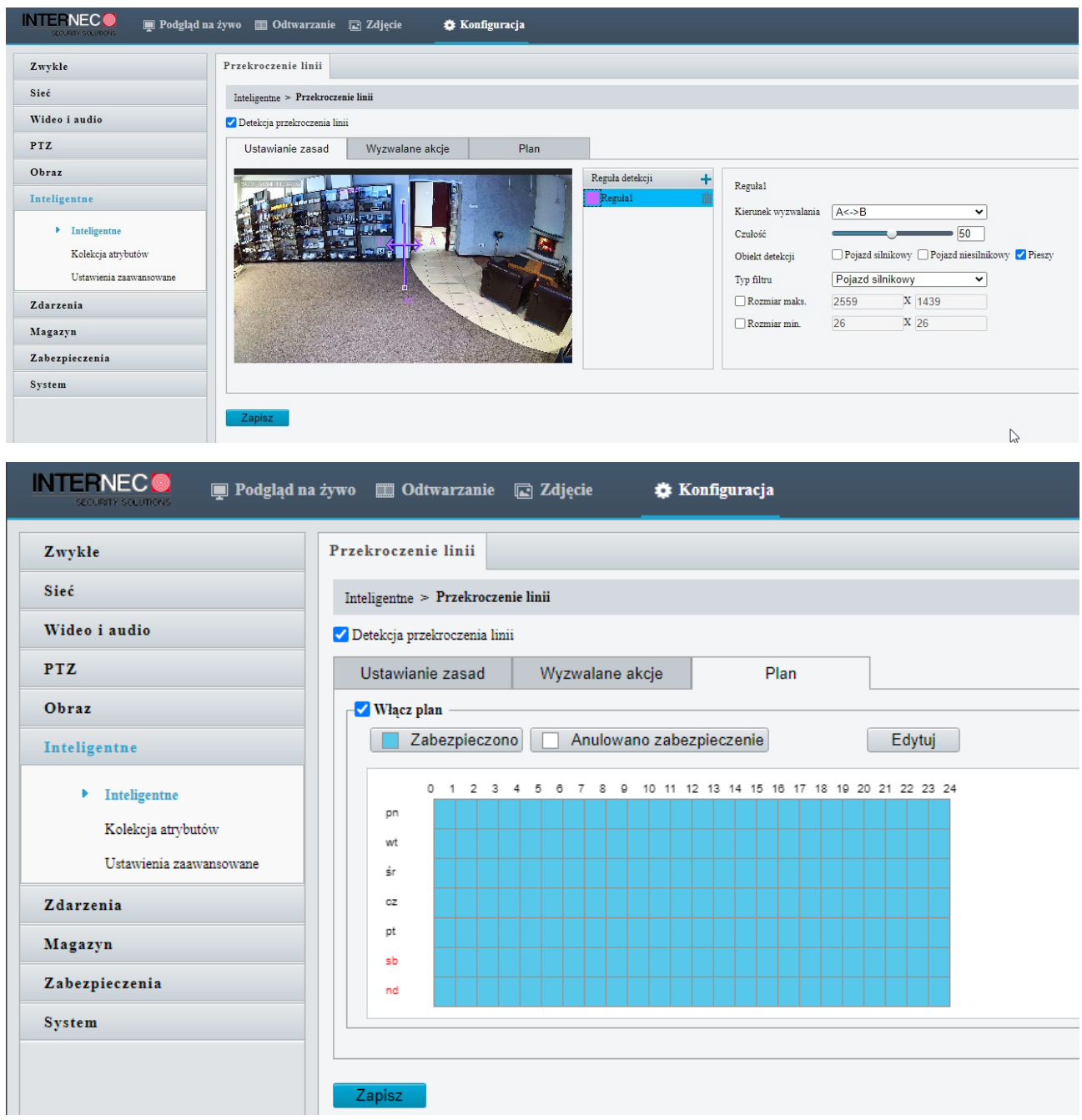

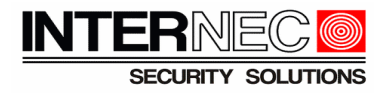

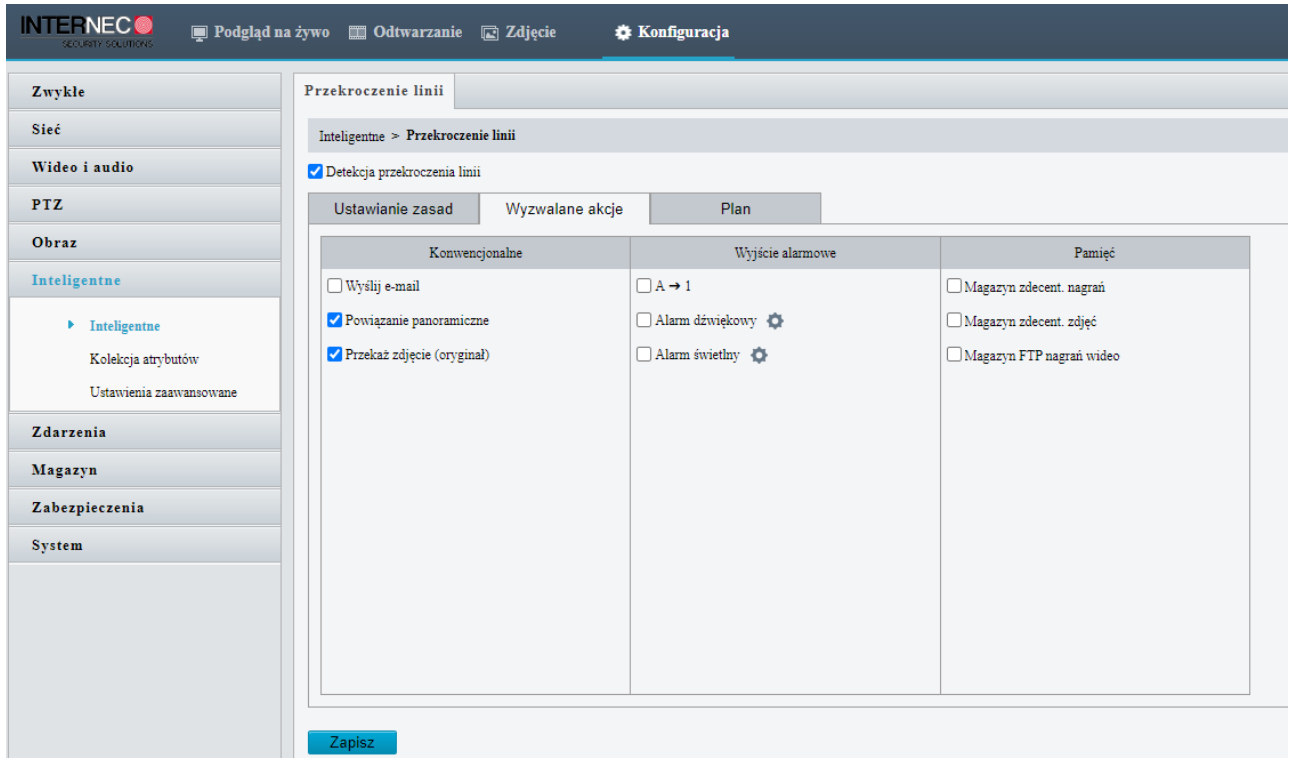

## <span id="page-12-0"></span> **4.6 Testowanie działania funkcji** *'powiązanie panoramiczne'*

Należy przetestować powiązanie. Poprawne działanie występuje wtedy, gdy naruszenie reguły VCA na stało-pozycyjnym *kanale 1* spowoduje automatyczne pozycjonowanie kamery PTZ na obiekt, który spowodował naruszenie reguły VCA.

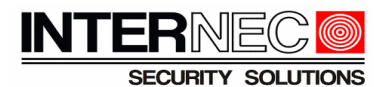

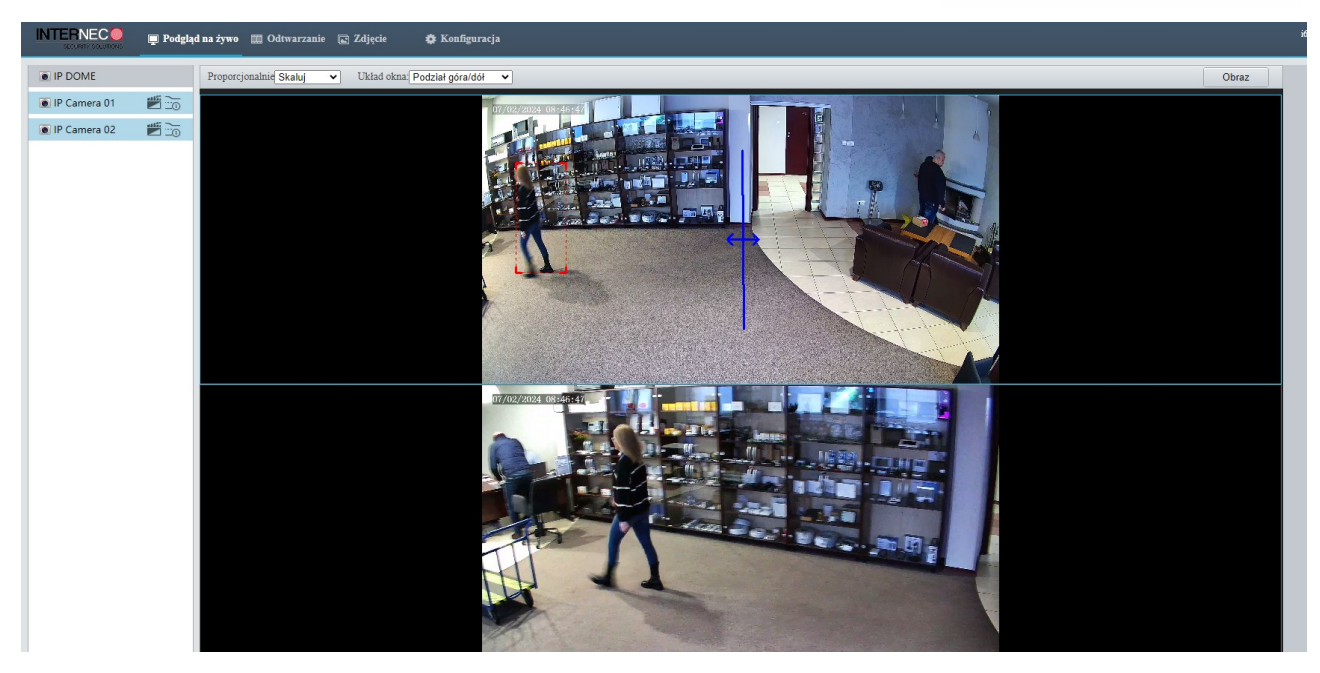

Następnie kamera PTZ powinna podążać za obiektem przez określony w ustawieniach czas.

Kamera PTZ w trybie *powiązania panoramicznego* podąża za obiektem jedynie w granicach kadru obrazu kamery stało-pozycyjnej.

### <span id="page-13-0"></span> **4.7** *'Powiązanie panoramiczne'* **vs** *'śledzenie automatyczne'*

Istnieje również inny sposób konfiguracji kamery PTZ w celu automatycznego podążania za obiektem, bez wykorzystania powiązania między kamerą stałopozycyjną i kamerą PTZ. Przy wyłączonej funkcji VCA *'powiązanie panoramiczne'* w *kanale 1,* w kanale PTZ można uruchomić funkcję *'śledzenie automatyczne'.*

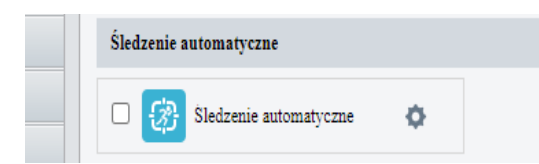

W tym przypadku obiekt jest wykrywany przez kanał PTZ, a nie przez kanał kamery stało-pozycyjnej. Obiekt musi się pojawić w kanale PTZ, aby rozpocząć śledzenie. Funkcja *'śledzenie automatyczne'* została opisana w instrukcji do kamer PTZ serii i6/i6.5.